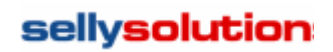

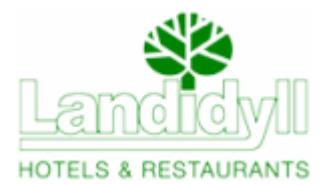

## **Sehr geehrter Landidyll Einkaufsplattform Nutzer**,

die nachfolgende Information soll Ihnen bei der Nutzung des online–Bestellsystems sellyorder helfen.

# A: Zugang zur Einkaufsplattform in 2 Schritten

## **1 Sie müssen sich einmalig am Bestellsystem registrieren**

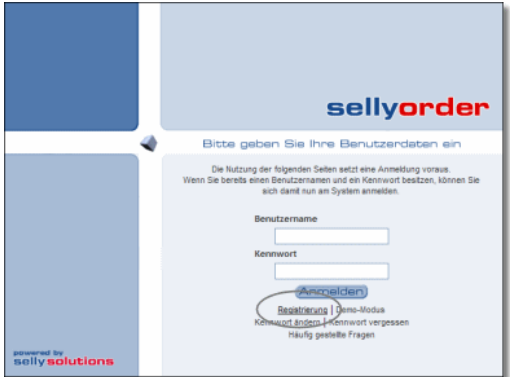

## **2 Sie müssen sich einmalig als Nutzungsberechtigter der Plattform identifizieren**

Eingabe einer Kundennummer und eines PIN. Beides erhalten Sie von Landidyll e.V.; Frau Claudia Gärting, E-Mail:claudia.gaerting@landidyll.com, Telefon: +49 (0) 3643 - 49 15 0

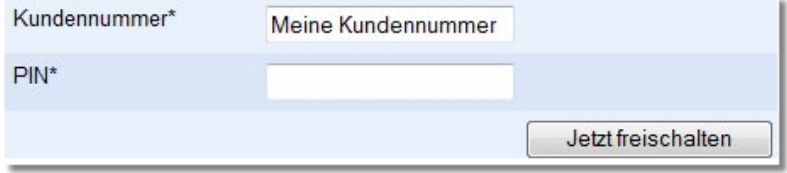

Danach sind Sie in der Bestellplattform.

# B: Bestellung vornehmen in 2 Schritten

#### **1 Lieferantenordersatz freischalten**

Grundsätzlich können Sie bei allen im Reiter "Lieferanten" aufgeführten Lieferanten bestellen.

Bei einigen Lieferanten ist es so, dass Sie diese erst in der Bestellplattform sehen und erst bestellen können, wenn Sie vom Lieferanten bzw. dem zuständigen AD Mitarbeiter die sog. Freischaltdaten erhalten bzw. angefordert haben.

Die Freischaltdaten bestehen aus Lieferantenschlüssel, PIN und Kundennummer. Zum einmaligen Freischalten gehen Sie bitte wie folgt vor:

- Starten Sie wie gewohnt die Bestellplattform und wechseln im System auf den Reiter "Lieferanten".
- A Dann rechts außen auf **Freischalten** klicken und im aufgehenden Fenster die Freischaltdaten eingeben.
- **Mit abschließenden Klicken auf Freischalten** schließen Sie den Vorgang ab.

Nun sind Ihr Ordersatz mit Ihren Preisen und Ihre Kundenummer im System hinterlegt. Anschließend ist jede Bestellung bei Ihrem Lieferanten mit Ihrer korrekten Kundennummer versehen.

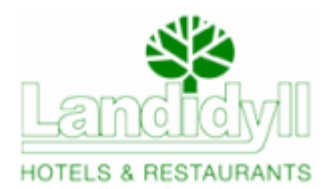

Registrierung , Freischaltung und erste Schritte 2 von 2

# **2 Bestellen**

Wechseln Sie in den Reiter "Bestellung" und wählen den Lieferanten, bei dem Sie bestellen wollen

 $i$ über  $\blacksquare$  aus der Liste aus.

Dann wechseln Sie in den Reiter "Sortimente" und tragen bei den gewünschten Artikeln die Menge ein. Die Artikel können Sie über "Suche" finden oder den Ordersatz durchblättern.

Lieferanten Bestellung Sortimente | Einkaufslisten (EKL) | Bestellhistorie | Lager

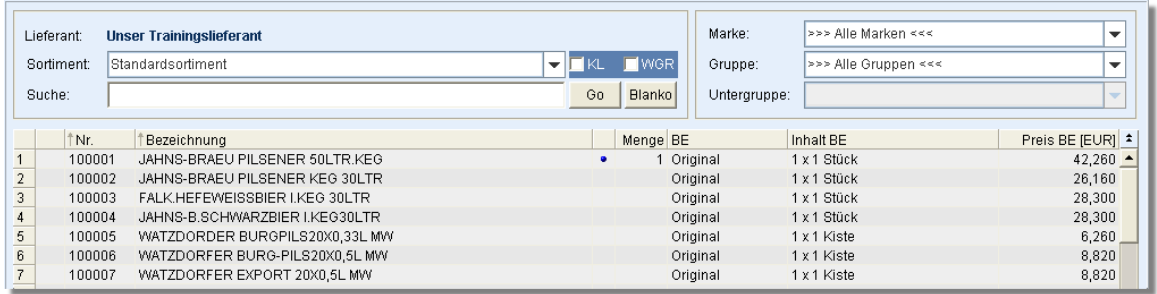

Nach Eingabe der Mengen wechseln Sie zurück in den Reiter "Bestellung", in der nun alle zur Bestellung vorgesehen Artikel aufgeführt sind.

### **Bestellung abschließen**

Starten Sie den Bestellabschluss über .

Im nachfolgenden Fenster "Bestellabschluss" tragen Sie den Liefertermin ein, akzeptieren die AGB durch Setzen das Häkchens in der Checkbox und schließen den Vorgang mit Klick auf Bestellung versenden

ab.

#### *Hinweis:*

Eine vollständige Übersicht aller Funktionen von selly**order** finden Sie auf der Seite www.selly.biz/sellyorder im Bereich "Hilfe".

Anleitungen zum Download stehen Ihnen im Bereich "Download" zur Verfügung. Ideal zum Einsteig ist hier die Kurzanleitung. Insbesondere ist der Punkt D, Tipps zur Erstellung von Einkaufslisten" empfehlenswert, da die Arbeit mit Einkaufslisten den gesamten Bestellvorgang erheblich vereinfacht und beschleunigt.

# Sonderfall Bestellung bei Lieferanten ohne Freischaltdaten

Bei einigen Lieferanten können Sie auch sofort ohne Eingabe von Freischaltdaten den Ordersatz einsehen und auch bestellen.

Wenn dies möglich ist, sind diese Lieferanten in der Liste der verfügbaren Lieferanten zu sehen.

Im Normalfall wird der Lieferant dann nach der Erstbestellung Ihr Unternehmen in seinen Systemen anlegen, eine eigene Kundennummer und Freischaltdaten vergeben und Ihnen mitteilen. Diese Freischaltdaten müssen Sie dann gemäß obiger Beschreibung (B.1) eingeben. Anschließend ist jede Bestellung beim Ihrem Lieferanten mit Ihrer korrekten Kundennummer versehen.

Sollten Sie Schwierigkeiten oder Probleme bei der Registrierung, Anmeldung oder Freischaltung haben, wenden Sie sich bitte an:

Frau Buschmann 030/ 55 69 96 55.

Ihre E-Mail erreicht uns über support@sellyorder.de.

Bei Fragen zu den für Sie bereitgestellten Daten wenden Sie sich bitte an Ihren Lieferanten oder den Plattformbetreiber.

Mit freundlichen Grüßen Ihr sellyorder Team